## **How to pay fees on Accela Citizen Access.**

URL:<https://aaapps.fortworthtexas.gov/CitizenAccess/>

There is no need to log in.

Type the permit number in the upper right hand corner. Then click the green magnifying glass.

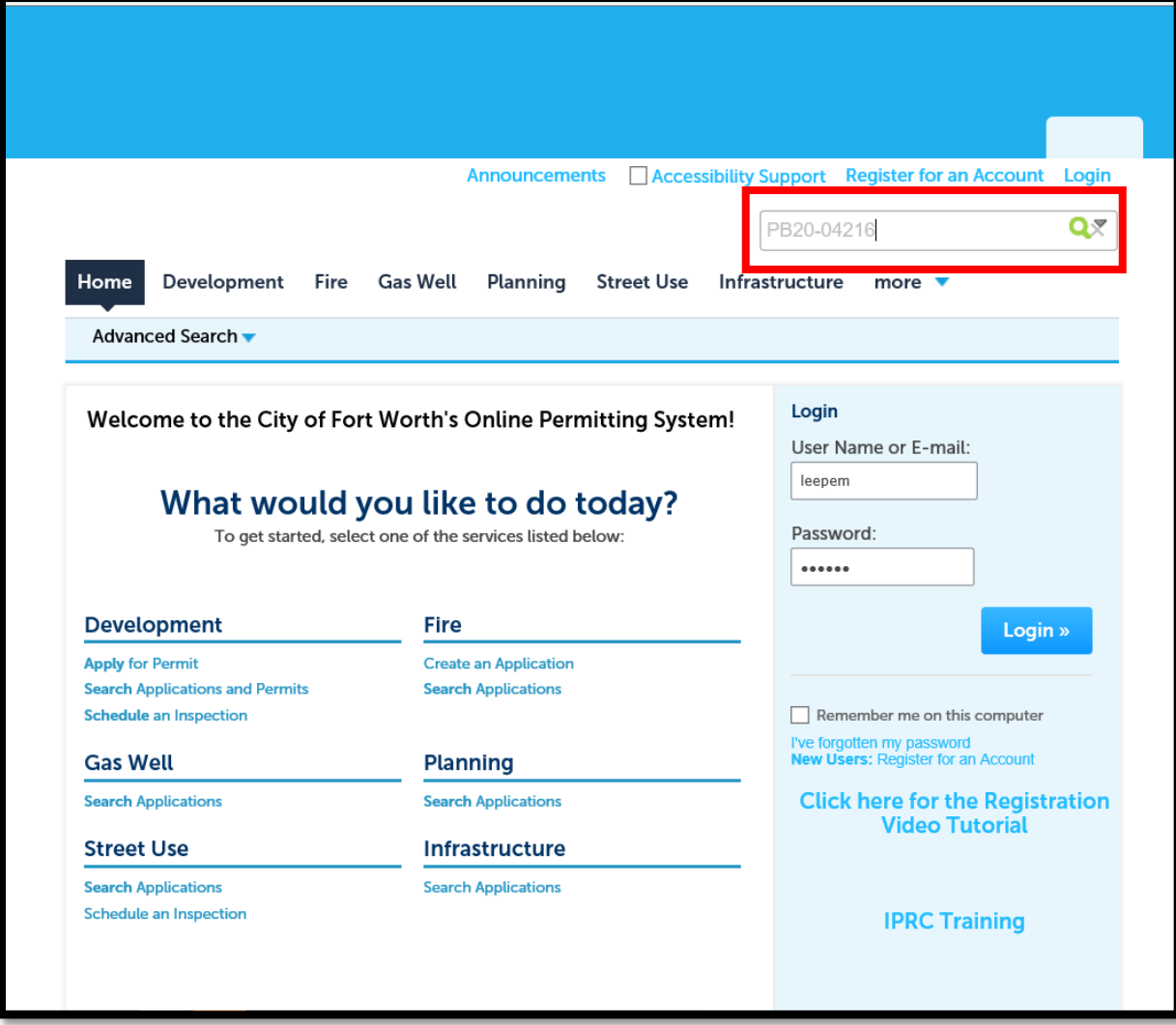

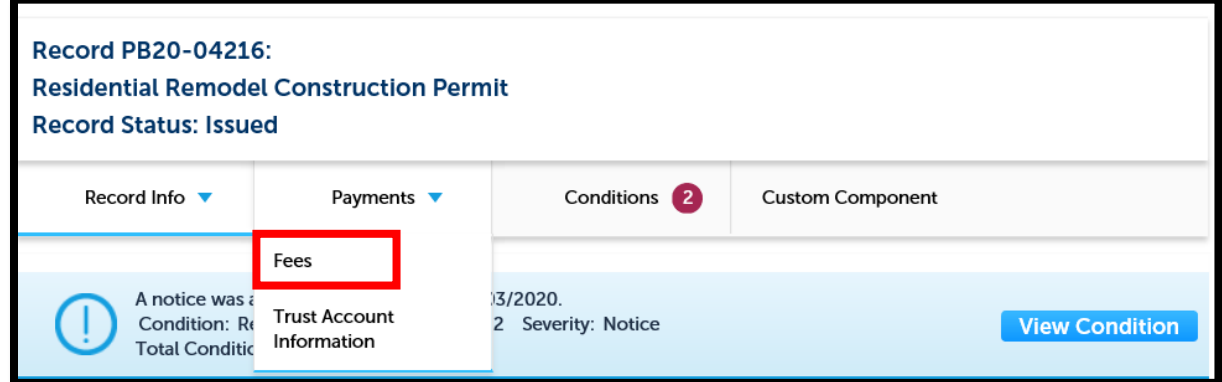

## Click Pay fees next to the outstanding fees

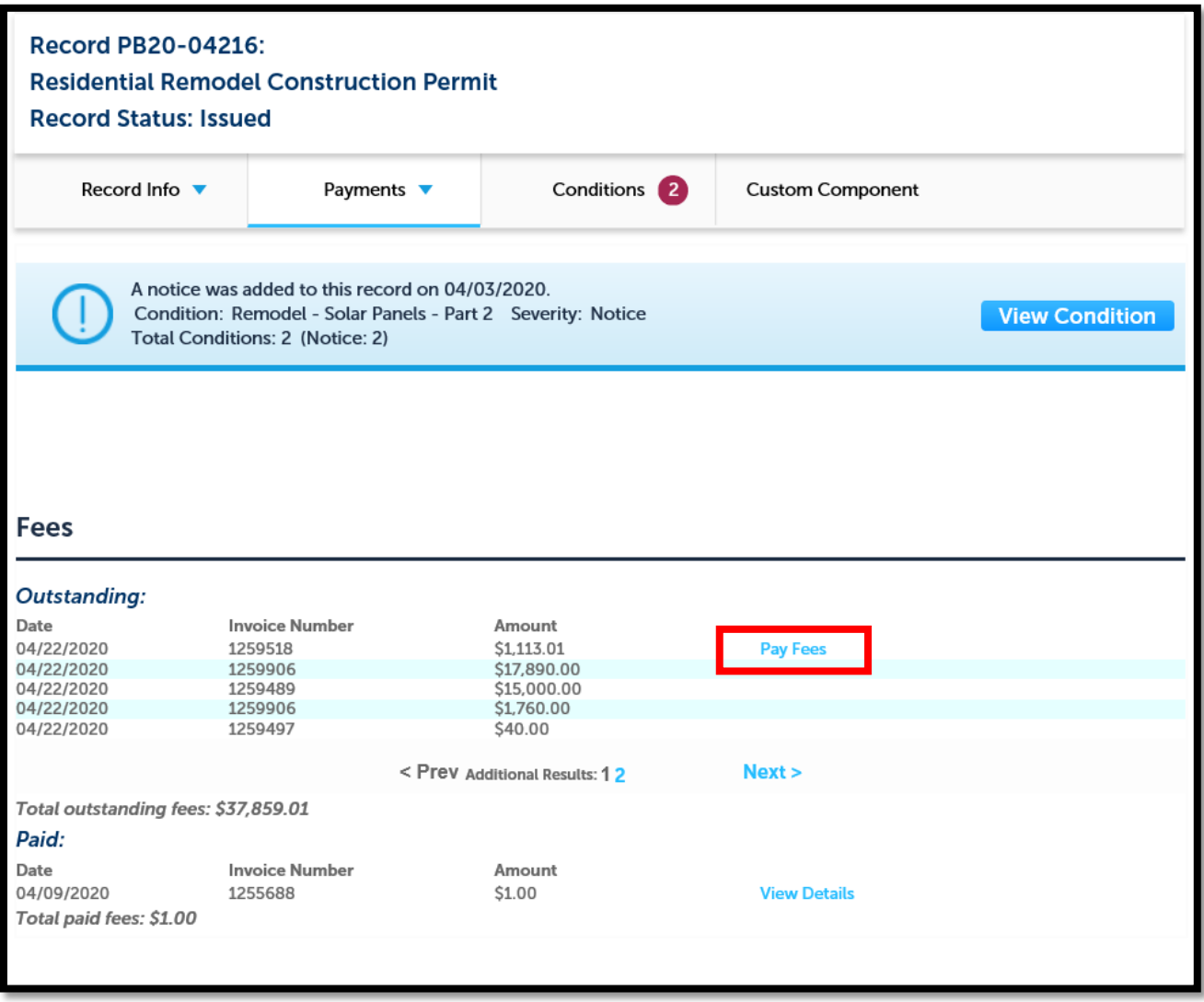

At this point, there is a choice to either pay the entire outstanding balance or a select few.

Choosing "Continue Application" would be to pay all fees as they are listed.

Choosing "Pay Later" would be to drop them from this transaction.

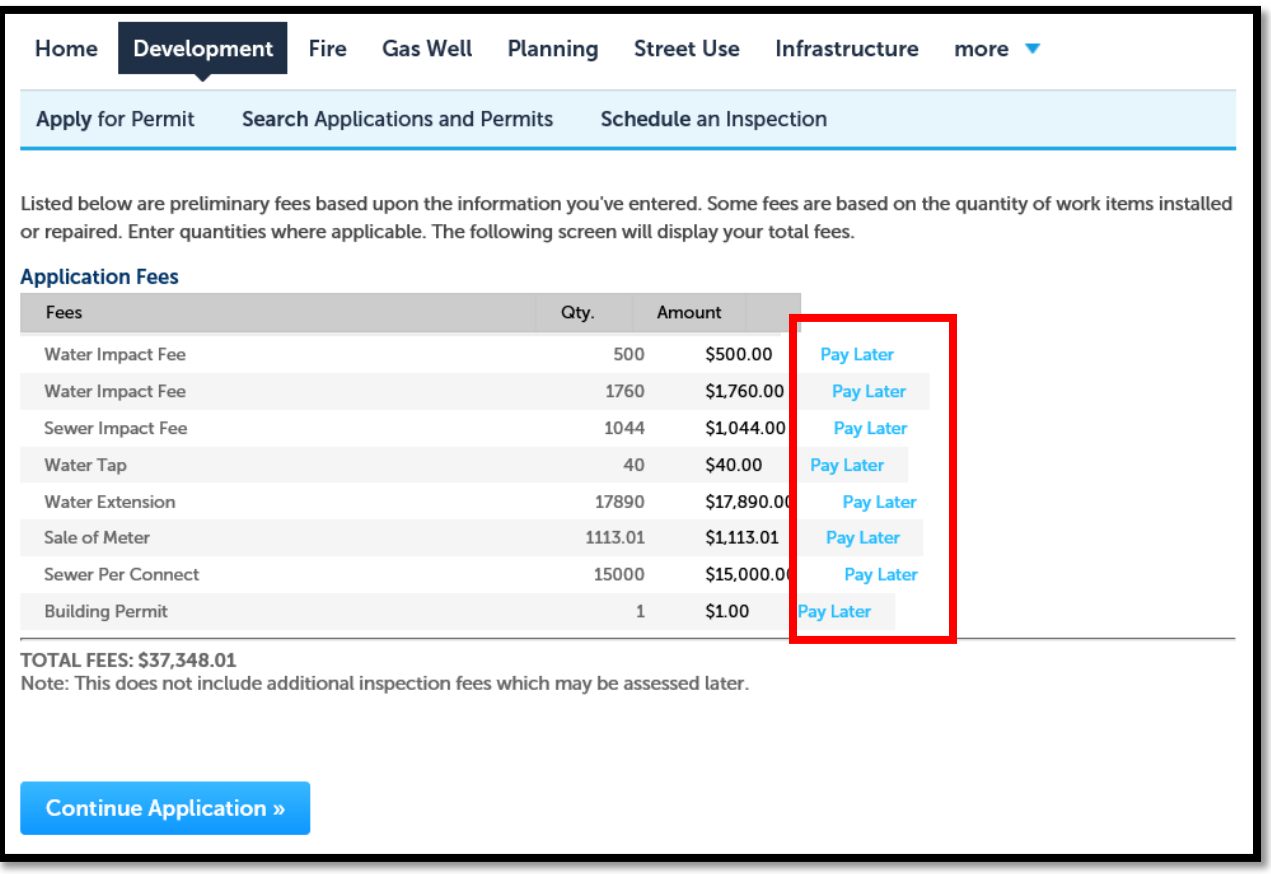

If fees are chosen to pay later, they drop from the screen. At this point, the Citizen would click "Continue Application".

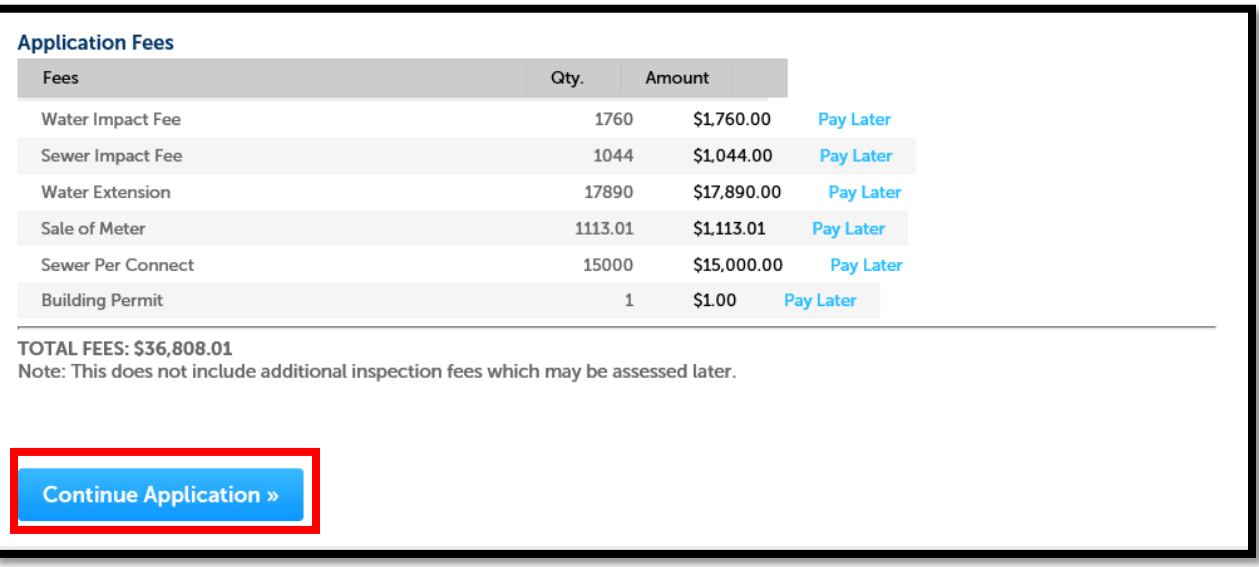

Fees can be paid with a credit card or Bank account. NOTE: The credit card maximum limit is \$25,000.

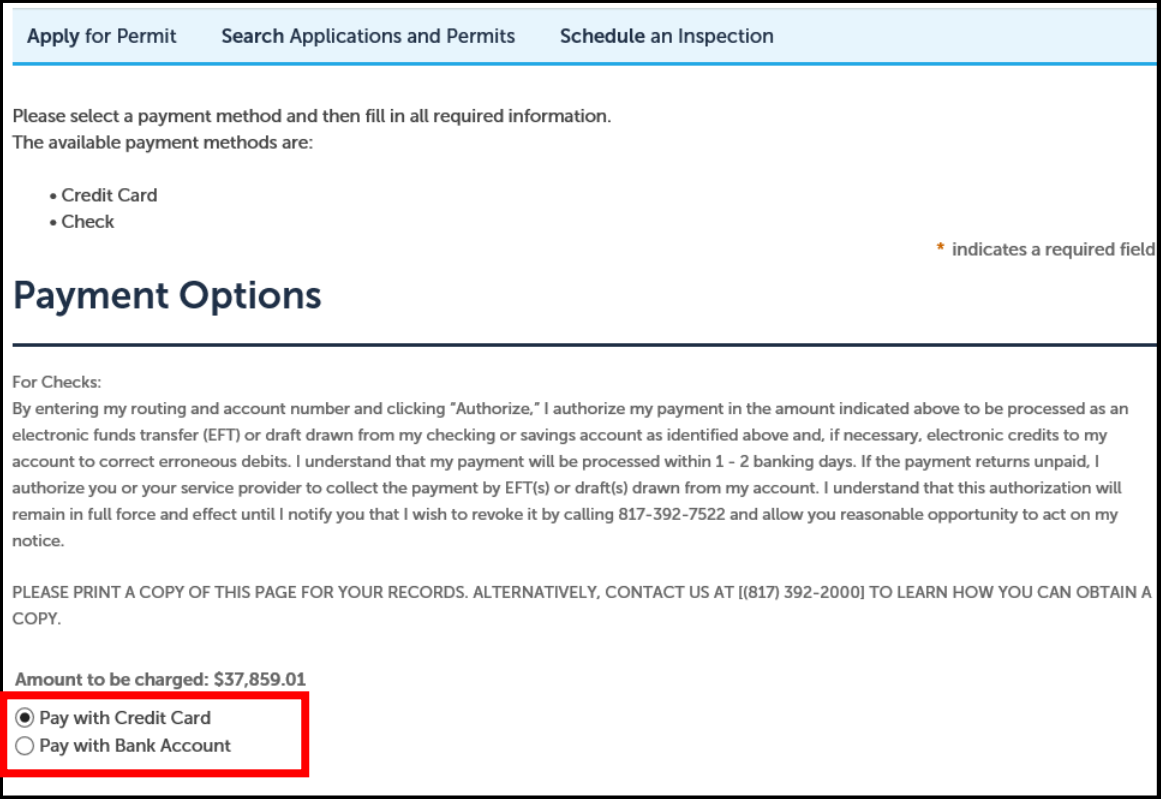

Type in your credit card information, then click "Authorize"

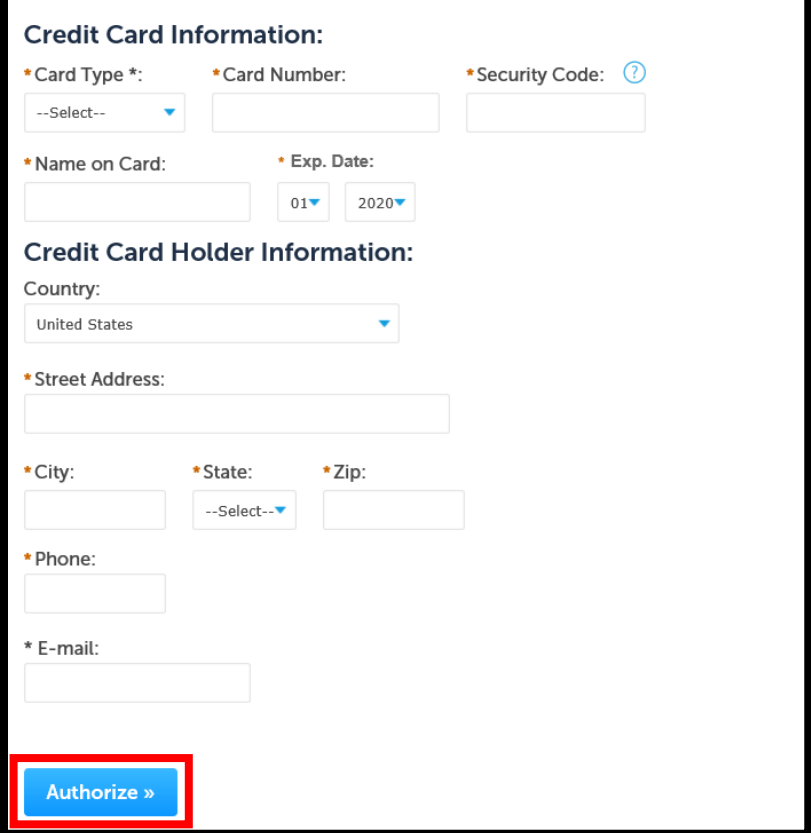

## Type in your bank information, then click "authorize"

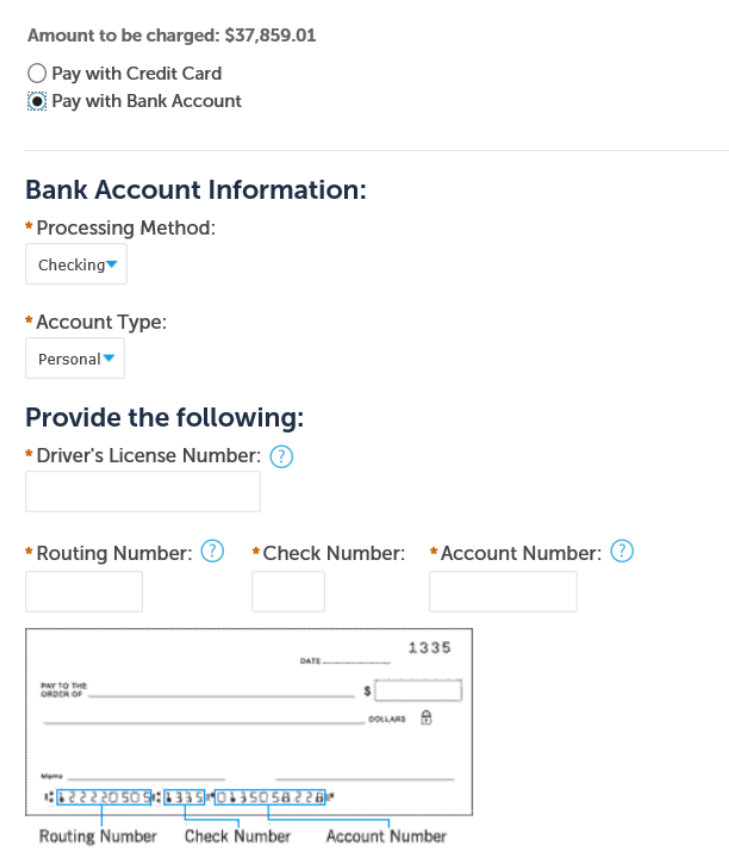

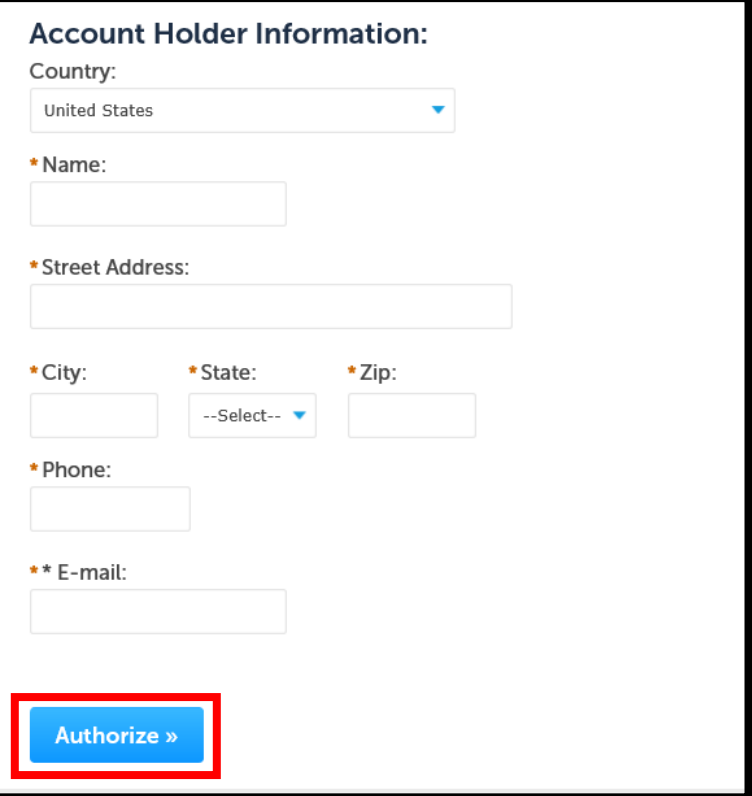

The receipt can be printed now.

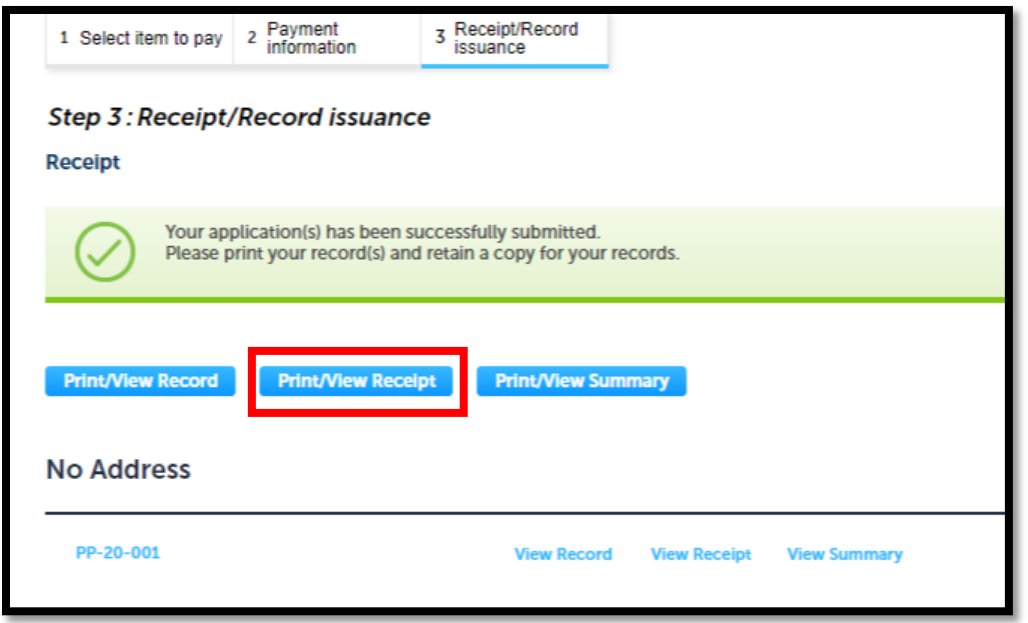

Or it can always be found here.

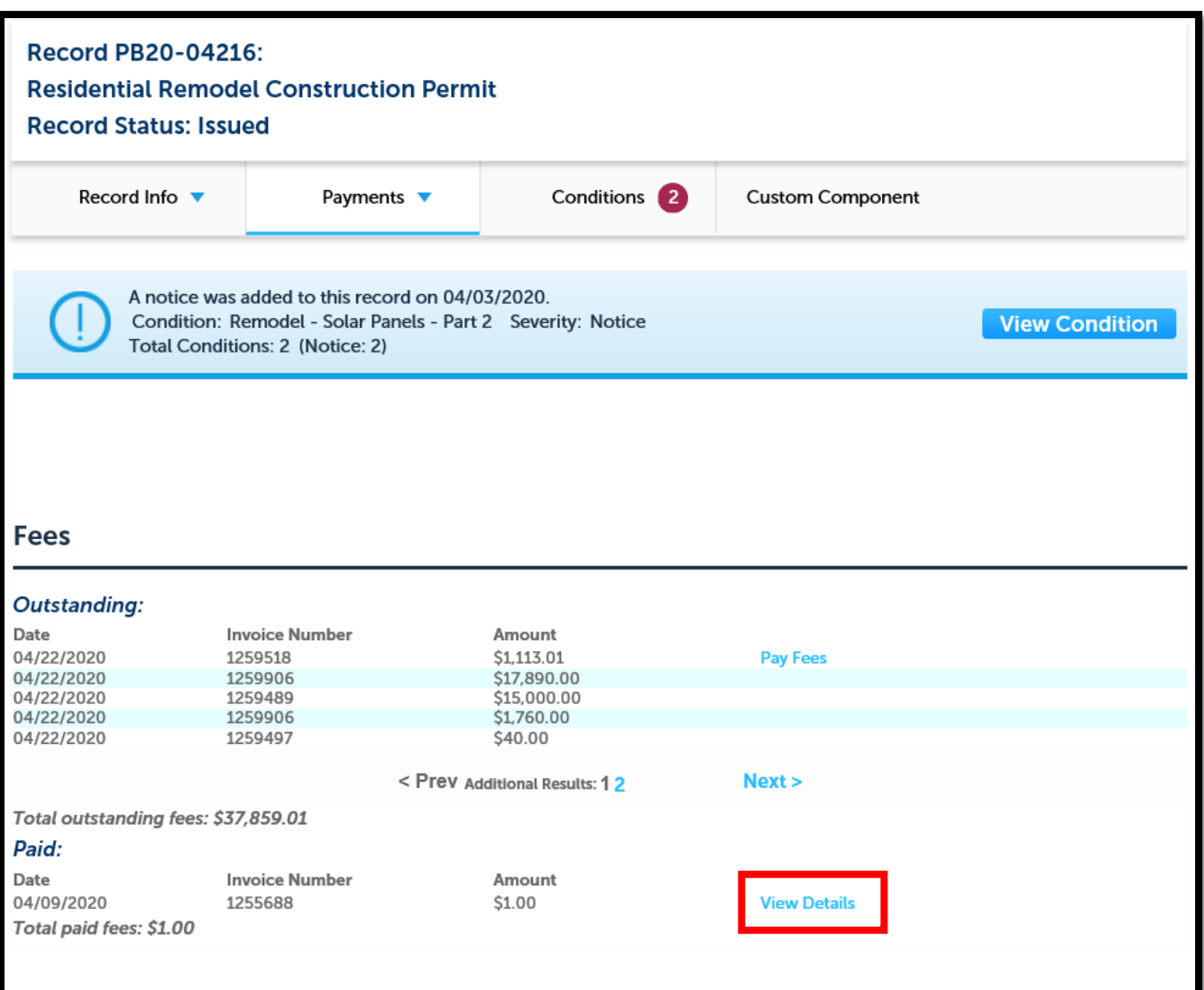